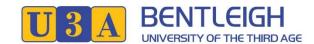

## Member Guide v2.0 (20-Nov-2022)

## Membership System (U-MAS for Members) - How to Reset your Password

- 1. Go to <a href="https://u3abentleigh.org.au/">https://u3abentleigh.org.au/</a> website
- 2. Click on LOGIN -> Existing Member Login menu item (top right of the page)

The Login form will be displayed:

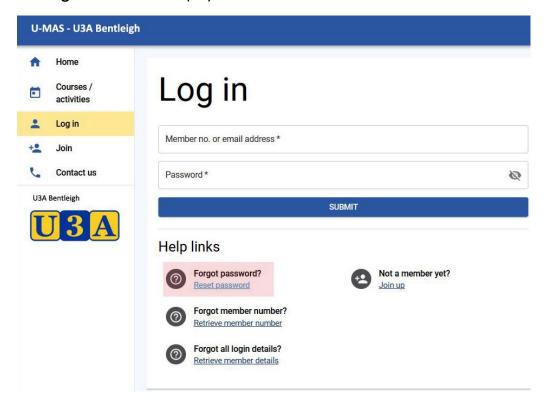

1. Click on "Reset password" under Help links -> Forgot password?

A Request form will be displayed:

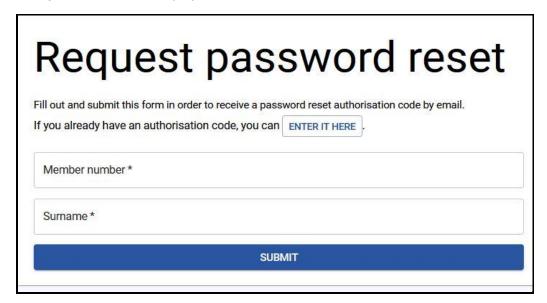

- 2. Enter your Member number (4 digits)
- 3. Enter your Surname
- 4. Click SUBMIT

An email will be sent to the email-address which is stored in your member record. Please also check your Junk mail.

Dear Member (member no. 5410),

Someone (presumably you) requested a password reset in U-MAS for Members. Below is your temporary authorisation code, which can be used in U-MAS for Members to authorise your password change.

## 0a8c1f5d (example)

This code will expire in one hour, at 06:47:54 PM on 21 Aug 2021.

A **Reset password** form will be displayed, including your member number:

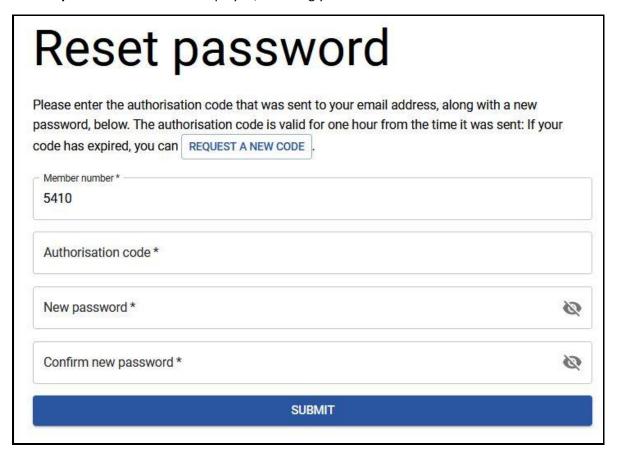

- 5. Enter the Authorisation code which has been sent to your email
- 6. Enter your new password
- 7. Confirm your new password
- 8. Click SUBMIT

A Success Message will be displayed;

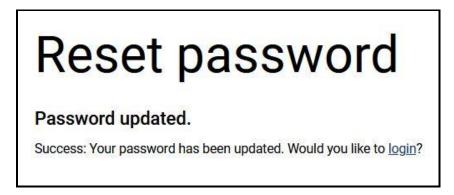

9. Click on "login" to go back to the U-MAS Login form and use your member number and new password